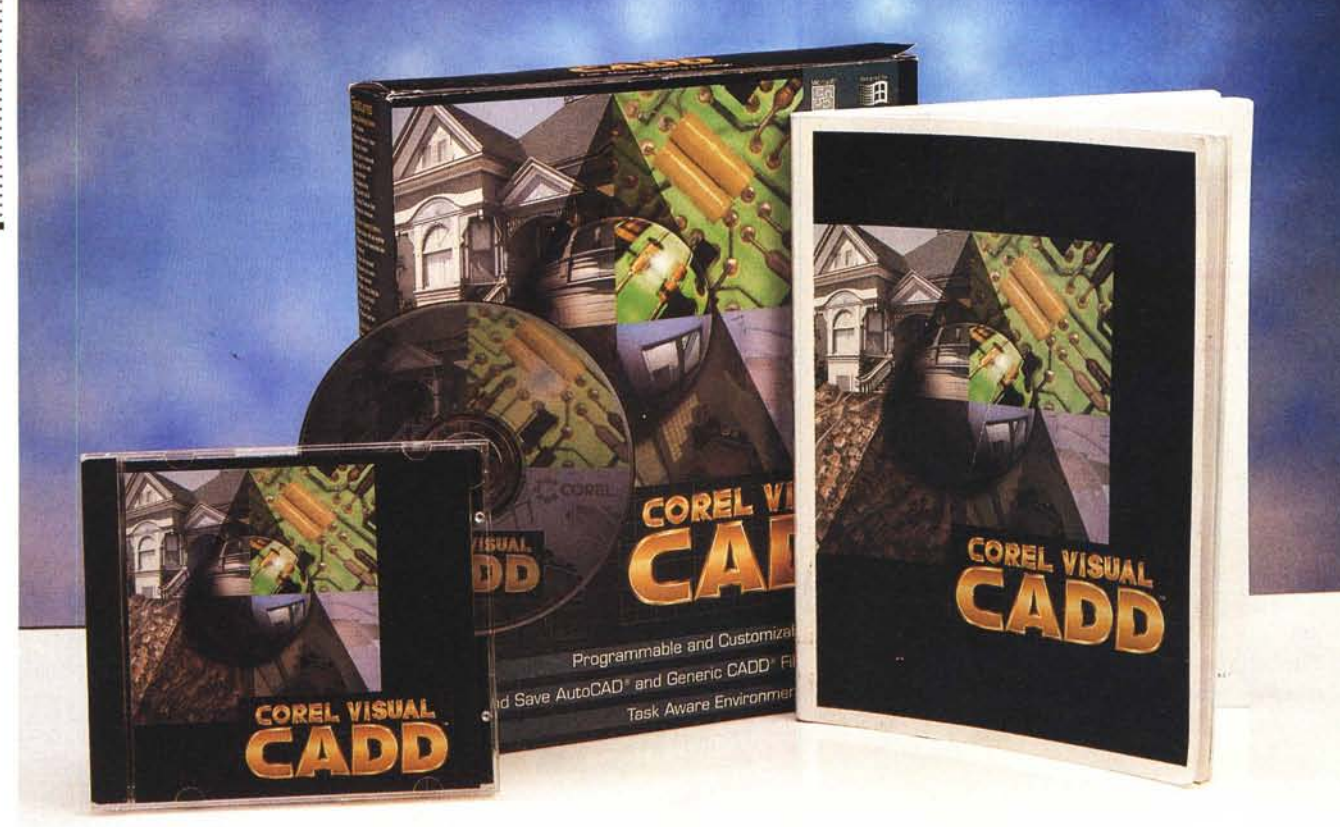

## **Corel Visual CADD**

*In questo stesso numero di* MC *presentiamo l'anteprima della nuova Corel Suite, la prima che appare dopo l'acquisizione, da parte dell'attivissima casa canadese, dei prodotti della Word Perfect, che da poco più di un anno erano stati acquistati dalla No veli. Qui invece presentiamo un 'altra grossa novità: Corel Visual CADO, anche questa frutto di un'acquisizione (casa di provenienza: Numera Software Corporation), che rappresenta l'entrata ufficiale della Corel nel mondo della grafica tecnica, il CAD*

#### *di Francesco Petroni*

O rmai, dopo un anno di novità... • giornaliere, puntualmente presentate nelle pagine Web della Corel (ne vediamo una in figura 1), non ci soprendiamo più di nulla, anche che la Corel, casa leader nei prodotti grafici, entri nel mercato del CAD, dominato da anni dall'americana AutoDesk.

Corel Visual CADO è un prodotto per il CAD bidimensionale, che appartiene, per riferirsi ai prodotti dell'AutoDesk, alla stessa classe di AutoCAD Light. Il momento della sua uscita è indovinato per il fatto che Visual CADO è un prodotto nuovo, sviluppato direttamente a 32 bit per Windows 95, mentre l'Auto-Desk non ha ancora sfornato le versioni definitive dei suoi prodotti per il nuovo ambiente a 32 bit.

Nel corso della prova, che servirà come al solito a presentare le caratteristiche del prodotto, ci interesserà anche verificare due cose: quanto Visual CADO risenta del fatto di essere un prodotto della Corel, casa storicamente legata alla Computer Grafica, e quanto possa entrare in concorrenza con Auto-CAD LT.

#### *Caratteristiche principali*

Corel Visual CADO è un prodotto per la grafica tecnica bidimensionale, adatto sia al professionista della progettazione, che vi trova potenti strumenti di disegno e di composizione, sia al principiante, che lo trova facile ed intuitivo da' usare. Si tratta di un'applicazione sviluppata direttamente a 32 bit, quindi solo per Windows 95 e Windows NT, particolarmente veloce nell'esecuzione dei vari comandi e nel ridisegno. Supporta le tecnologie più evolute di tali ambien-

MCmicrocomputer n. 164 - luglio/agosto 1996

PROVA COREL VISUAL CADO

#### **Visual CADO**

#### **Produttore:**

*Corel Corporation - 1600 Carling Avenue Ottawa, Ontario K1Z 8R7 - Tel.:* (613) *728-8200* **Distributori:** *Computer 2000 S.p.A. - Via Gaggli3. 4 20139 Milano - Tel.: 02/525781 J. 50ft S.r.l. - Via Paracelso,* 14 - *20041 Agrate Brianza (MI) - Tel.· 039/6899802 Ingram Micro Italia S.r.l. - Via Roma.* 74 - *20060* Cassina *de Pecchi (MI) - Tel.: 02/95343604 Computer Discount - Sede Centrale - Via T Romagnola,* 61 - *56012 Fornacette Tel.: 0587/422022 Delta S.r.l. - Via Brodolini,* 30 - *21046 Malnate-Varese - Tel.: 0332/8031* **Prezzi** *(IVA* esclusa): *Visual CADO Lit.895.000 Visual CADO - solo aggiornamento Lit. 275.000*

sibilità di predisporre viste multiple, sia sfruttando le funzionalità di Windows (figura 8). sia utilizzando le Dynamic Reference Frames (figura 9). che servono per vedere, in varie scale, le varie parti del disegno anche impaginando più file in un unico foglio da disegno (per chi conosce AutoCAD ricordano lo Spazio

ti, e quindi l'interfaccia MDI, l'OLE 2.0, i nomi lunghi dei file, il Quick Menu, quello sensibile al contesto, ecc. Dalla figura 2 alla 5 vediamo e descriviamo qualche situazione operativa.

Corel Visual CADD è anche caratterizzato da una buona integrazione con il mondo AutoCAD, e questo sia per garantire comunque il passaggio reciproco di materiale, sia per tranquilizzare gli utiiizzatori del fatto che buona parte delle funzionalità sono, in definitiva, comuni, concettualmente ed, in molti casi, operativamente.

Visual CADD legge correttamente e scrive correttamente sia il formato DXF, quello di esportazione di AutoCAD, sia quello DWG, quello interno di Auto-CAD, sia quello GCD, quello del Generic CADD. Dispone anche di una Box per l'impostazione «fine» delle caratteristiche di Import ed Export da tali formati. In particolare l'importazione di materiale AutoCAD in Visual CADD «becca» benissimo i Piani, i Simboli, le Misure, e anche i Riferimenti Esterni (lo vediamo nelle figure 6,7),

Detto dei rapporti con AutoCAD facciamo una prima puntatina in Visual CADD. Tra le funzionalità più evolute citiamo, scegliendo di qua e di là, la pos-

#### *Figura* l -*Corel Visual CADO - Tutte le novità* su *Internet.*

*La Corel è una delle ca*se *software più attive: copre molti settori del software per PC, soprattutto quello della Computer Grafica, ma ora, dopo l'acquisizione del marchio Word Perfect, anche quello della Produttività Individuale. Sviluppa* e *lancia nuovi prodotti, molti dei quali provengono da acquisizioni. Fa accordi con altre case per offrire, in Bundle, macchine, stampanti, scanner, ecc. con* i*propri prodotti. È presente anche nel mercato Ho*me e *Small* Business, *con prodotti specifici, facili ed economici. Le pagine delle novità* su *In-*

*ternet sono aggiornate in tempo reale .*

*new and experlenced users* lo *exploillhe fuI! power of WIndows* 95 *and WIndows NT Coral Visual CADO* wil! coexis/ *wi/h your curren/ environmen/ by providing Generlc CAo file forma/s. 'Mla/her you are crealing J:lrl"hi'&lI"IJ1fA( rlrt)w;nn~ 'I1rhnil"s:li* **c:-rh&lmAlirc:- nr ..:J**

60m 3

EEE **HIGH MILL Edit**  $= 101 \times$  $-191$  $D = |G|$  $\sim$   $\approx$  0000 **FIR** 78 Rectangle 圖 **PISSIN** NAKASOOOO Polygoni  $\frac{1}{2}$ Curve **Ind Live Drtho Angle** Coos **••••• fcft** ~- SctIo **R\_ ., ML ••• EcI:** → All Layers Edit<br>→ Use Layer Properties<br>→ Use Placement Color l!oYO Hate<br>Fil tradizional  $\circ$ **., M.E. AbtaUe** Be **M.F. Relative M.E. Basepoint** Minor<br>Change **Fractional Unit<br>Fractional Unit<br>Feet<br>Feet/Inch<br>Millimeter<br>Centimater<br>Meter Align**<br>Fil Scale Feet<br>Feet/Inch .<br>Break<br>E<sub>l</sub>dend **...**<br>Feet/li<br>Millime<br>Center<br>Meter E **Change P** ort List Wi Ri **Ttio**

#### *Figura* 2 - *Corel Visual CADO - Menu tradizionale* e *Ouick Menu.*

15.0022" 28.3778"

Ecco alcune delle modalità operative sfruttabili in Visual CADD, Vediamo quella basata sul Menu in alto, che contiene tutti i comandi, e quella basata sul Quick Menu, che invece è specializzato sull'oggetto selezionato. Sono ben organizzati e potenti i comandi di selezione, quelli che permettono di scegliere gli oggetti o «a vi*sta", cliccandoci sopra con il* mouse, o *logicamente, inserendo delle specifiche di selezione.*

 $\mathbf{0}$ 

L 4.5617<sup>\*</sup>

172.02

#### *Figura* 3- *Corel Visual CADO - Altre modalità operative.*

Vediamo alcuni altri elementi che caratterizzano l'ambiente operativo di Visual CADD. A sinistra la Dialog Box con l'elenco dei piani del disegno e con i pulsanti che servono per impostare le specifiche di ciascun piano. A sinistra il Quick Menu che appare facendo clic con il tasto destro del mouse su... qualsiasi cosa. In mezzo *all'immagine fa bella mostra di* sé *la Bird's Eye 80x, utile per orientarsi nei disegni molto complessi.*

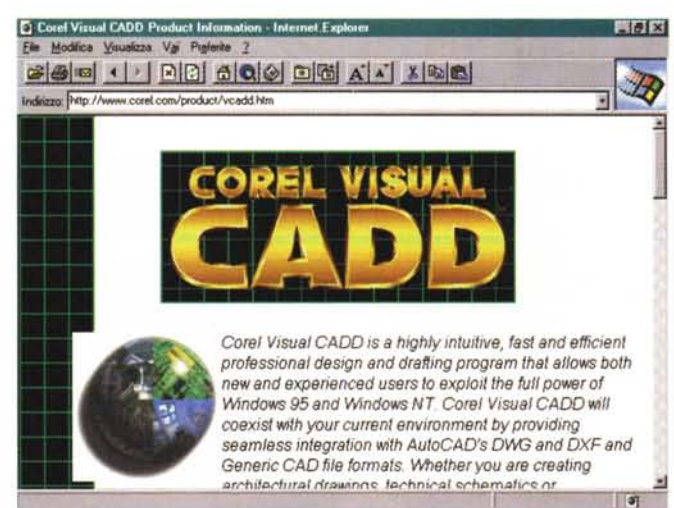

#### PROVA COREL VISUAL CADO

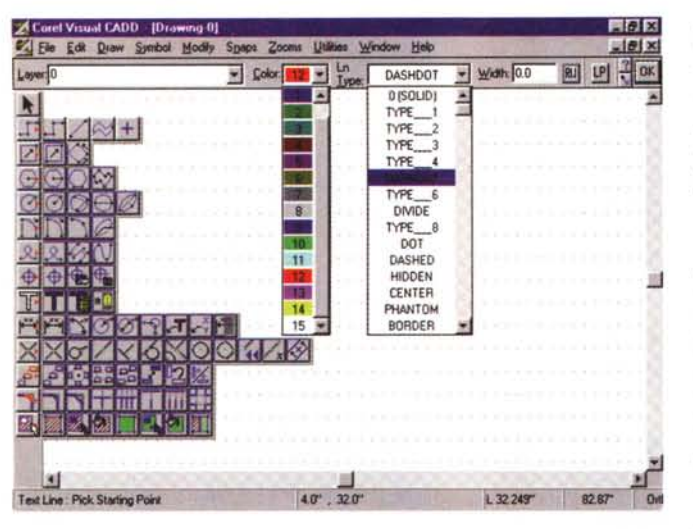

*Figura* 4 - *Corel Visual CADO - La pulsantiera ... a tendina.*

*Visual CADO permette varie modalità operative che l'utente esperto può usare ed alternare a seconda della situazione. C'è il menu in alto, che con tiene sia le voci standard, File, Edit, Window, sia le voci proprie di un programma per disegnare, Ora* w, *Modify, Sym-bols, Zooms. C'è la pulsantiera, fissa, sulla sinistra dalla quale partono tante sottopulsantiere più specifiche (questo sistema è tipico dei prodotti Core/). Tutti* i *comandi hanno anche scorciatoie di tastiera* e *le sequenze di tasti possono essere usate negli Script.*

*Figura* 5 - *Corel Visual CADO -* Ci *sono anche* i*Wizard.*

*Non sono tanti, ma risultano sicuramente utili* i *Wizard che guidano soprattutto nelle* im*postazioni iniziali, quelle che occorre comunque eseguire quando* si *comincia un nuovo lavoro, ad esempio per la scelta della scala in cui disegnare, oppure in altre situazioni più complesse, in cui occorre eseguire numerose impostazioni.*

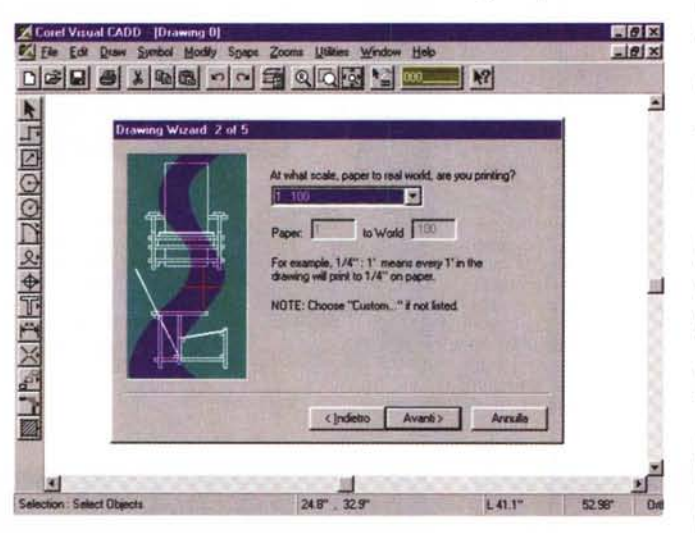

 $-19$ IM **REE 5 ING GOE QQER** 0.12223400022 **Bird's Eve**  $118$ R 65624 323298 1.329891" 25853" 0

 $ca$  *Box,* anche *impostare le* «regole» per l'importazione, ad esempio quali conversioni di font eseguire, e *quindi quali font True Type, riconosciuti da Visual CADO, sostituiscono* i*font AutoCAD.*

*Figura* 6 - *Corel Visual CADO - Import da Auto-CAD nel formato DWG* o *DXF.*

*Sono particolarmente interessanti le funzioni di Import dei disegni realizzati con AutoCAD, che, come noto, è il prodotto più diffuso nel settore CAD, in pratica il prodotto standard (esiste anche la possibilità di Export verso AutoCADJ. Visual CADO legge sia il formato DXF, quello in chiaro, sia il formato DWG, quello interno, sia quello di Generic CADO. Vengono riconosciute tutte le caratteristiche più evolute del disegno AutoCAD, come* i*piani,* i*blocchi, ecc. <sup>È</sup> possibile,* e si *usa una specifi-*

Carta e i Riferimenti Esterni). Citiamo ancora la presenza di una finestra con la vista a volo d'uccello, utile per «muoversi» in un disegno complesso, e la funzionalità che permette di associare attributi alfanumerici agli elementi del disegno (figura 10).

Interessante è la funzionalità Match che permette di tracciare un nuovo oggetto che abbia le stesse proprietà (è possibile scegliere quali proprietà) di un oggetto di partenza, Abbastanza simile è la funzionalità Style che permette di creare degli stili di oggetto, riutilizzabili nella creazione o editazione di altri oggetti.

Altrettanto interessante è la funzionalità Track che permette di interrompere temporaneamente il tracciamento di un'entità, e di cercare, usando uno dei tanti strumenti a disposizione, il punto necessario per il proseguimento dell'operazione.

In pratica quando si traccia una linea complessa, per la quale vanno sempre indicati una serie di punti, se si attiva il tasto destro, vengono proposte una serie di varianti su come proseguire l'operazione.

Visual CADD dispone di funzionalità per eseguire operazioni booleane sulle varie entità: e quindi addizione, sottrazione e intersezione di elementi (lo vediamo in figura 11, in cui abbiamo ospitato anche il comando per il Riempiemento). Ricordiamo però che si rimane strettamente nel 2D.

La sua architettura «aperta» lo rende pienamente personalizzabile. Si possono personalizzare le Barre con gli Strumenti, si possono scrivere degli Script per l'esecuzione automatica di sequenze di comandi, è possibile «programmarlo» dal di fuori usando uno qualsiasi dei più diffusi linguaggi di sviluppo per Windows, come Visual Basic, C++, Delphi. Su questo aspetto così interessante va lamentata la totale assenza di documentazione, nel materiale standard.

Passiamo alle funzionalità evolute di output. Supporta direttamente un gran numero di plotter e di stampanti laser. Dispone di sofisticate funzionalità di anteprima (figura 12).

Altra caratteristica qualificante di Corei Visual CADD è la voluminosa libreria di disegni già fatti e la libreria dei Simboli, 2.000 architetturali, 5.000 meccanici e 650 elettrici. Come tutti gli altri prodotti Corel porta in dote un centinaio abbondante di True Type (figura 13).

Per concludere parliamo dei «System Requirements». Il minimo è un 386 con 8 MD di RAM e 18 MD di spazio di Hard Disk.

#### *Il Materiale*

Il prodotto arriva in una scatoletta di cartone, in perfetto stile Corel, che contiene il CD e il Manuale. Il comando DIR \*.\*/S, eseguito sul CD, elenca ben 8.211 file, per un'occupazione di 187 MB. Il grosso, in termini di volume, è costituito dai 250 file VCD (Corel Visual CADD) e dai 200 file BMP con le rappresentazioni virtuali degli stessi progetti o le riproduzioni fotografiche delle case. Il grosso, in termini di numero di file, è costituito dai vari simboli (desinenza VCS) che sono oltre 7.000. I programmi, sul CD, occupano poco più di 10 mega, e, se installati tutti sull'Hard Disk, occupano altrettanto.

Il Manuale è abbastanza cicciotto (oltre 300 pagine molto fitte) ed è anch'esso in stile Corel.

Inizia con un efficace Tutorial destinato ai neofiti del CAD. In pratica vengono proposte una serie di lezioni, seguendo le quali si disegna una pianta di un appartamento e soprattutto si sperimentano i principali comandi di disegno disponibili nel prodotto. Le lezioni, che sono ben illustrate, per mostrare via via gli strumenti da attivare e i risultati intermedi raggiunti, e che sono ben supportate dal testo, si intitolano:

- Preparazione del Disegno, e quindi impostazioni delle unità di misura, definizione dei vari piani di lavoro, settaggio dei vari strumenti di aiuto,

Creazione delle Pareti Esterne, già si sfrutta il comando di tracciamento di linee parallele,

- Disegno delle Pareti Interne, si comincia ad usare lo snap agli oggetti, per definire i punti di partenza o di arrivo delle varie pareti,

- Raccordo delle Pareti, per tagliare i pezzetti di linea tracciati in più,

- Creazione di nuovi elementi partendo da quelli esistenti. In cucina c'è un bancone che occupa tre pareti su quattro,

- Rifinitura dell'arredamento della Cucina. Il bancone va tagliato a misura,

- Inserimento Simboli. A questo punto vanno inserite le porte nei muri, che vanno scelte prendendole dalla librerie dei simboli, mentre i muri vanno conseguentemente bucati,

- Aggiunta dell'Arredamento e degli Impianti. Si prelevano i simboli dei vari sanitari e dei mobili per le varie camere,

- Creazione e duplicazione dei Simboli, in caso di interventi da eseguire sui simboli per adattarli alle proprie necessità,

- Aggiunta di Testi, per l'inserimento delle scritte descrittive degli ambienti,

- Aggiunta delle Misure, tracciamen-

*Figura* 7 - *Corel Visual CADO - Import da AutoCAO. Riconoscimento dei piani e delle loro caratteristiche.*

*Anche questo* è *un disegno di provenienza AutoCAO. Vediamo la finestra Bird Eye. che permette di localizzare il punto esatto del disegno sul quale* si *sta facendo uno Zoom, e vediamo la Box con l'elenco dei piani del disegno. Ogni piano. che in genere contiene elementi omogenei del disegno, può essere nominato, può essere bloccato, visualizzato, nascosto, ecc.*

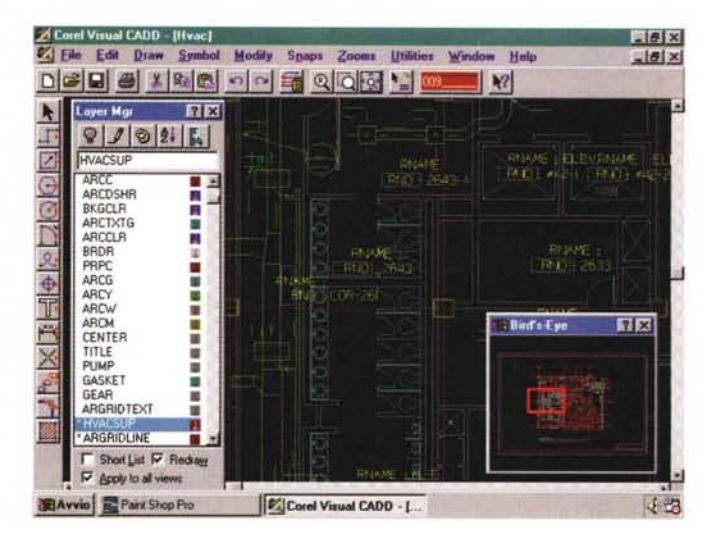

to delle misure più significative del progetto,

- Stampa del disegno, innanzitutto la stampa dell'intero progetto,

- Stampa del disegno e dei dettagli usando le funzionalità di Scaling.

Come si vede un programma didattico intenso e completo (una sessantina di pagine). che permette di sperimentare tutti i principali comandi di disegno e di supporto al disegno, a partire dalla preparazione del foglio di lavoro fino alla stampa del disegno finito. Un po' noioso è il fatto che le misure sono espresse in piedi e pollici e quindi, mentre si esegue l'esercizio, specie quando vengono suggeriti inserimenti di coordinate a mano, occorre convertire i valori in metri e centimetri.

Il manuale prosegue con l'User Guide, che illustra i vari comandi seguendo il loro ordine logico, in questo caso senza riferirsi ad uno specifico disegno da realizzare. I capitoli, che occupano 180 pagine, sono:

Configurazione iniziale del disegno. In figura 14 la Box per i settaggi iniziali che riguardano il modo di operare.

- Organizzazione del disegno. Creazione dei piani e degli stili di oggetti.

- Tracciamento di un oggetto. In figura 15 la classica immagine con il cam-

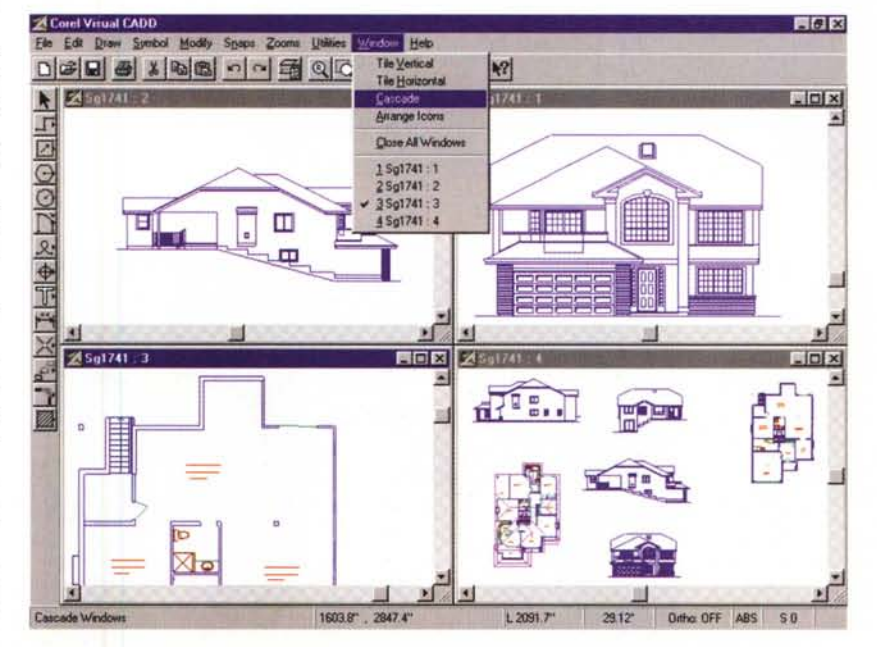

*Figura* 8 - *Corel Visual CADO - Viste Multiple alla Windows. Corel Visual CADO riconosce tutte le tecniche standard di Windows. Permette di aprire più lavori contemporaneamente e di creare, sullo stesso lavoro, più finestre, secondo la tecnica Multiple Oocument Interface (la famosa MO/). Questo permette di controllare insieme più particolari dello stesso disegno.*

#### PROVA

#### COREL VISUAL CADD

pionario delle primitive principali.

- Modifica di un oggetto.

- Dimensioni e misure.

- Lavoro con elementi testuali. In figura 16 la Box per la definizione dell'elemento testuale.

- Tecniche pratiche. Indica le numerose varianti del comando di Copia, copia multipla, copia lineare, copia radiale, copia array, con la variante della specularità. In questo capitolo si parla anche dei Simboli, la cui gestione si avvale di una specifica Box, e si parla degli attibuti alfanumerici assegnabili al singolo elemento.

- Personalizzazione dell'ambiente Corei Visual CADD. È possibile una personalizzazione spinta dell'ambiente in quanto è possibile sviluppare degli Script, ovvero delle sequenze di comandi tradotti nei loro corrispondenti comandi di tastiera. Esistono comandi di input ed esiste la possibilità di gestire le variabili. Questo consente di rendere i

File Edit Draw Symbol Modify Snaps Zooms Utilities Window Hele

programmi, in caso di necessità, interattivi. È anche possibile personalizzare la Toolbar e il Menu. Il manuale spiega come si fa.

- Lavoro con le altre applicazioni. È possibile utilizzare Visual CADD come Server OLE, copiando ed incorporando in un prodotto Client un disegno o una porzione di disegno. Questa sezione del manuale tratta anche le vari problematiche di esportazione e di importazione dai vari formati, in particolare da e verso AutoCAD o verso il Windows Metafile.

Stampa del disegno. Con tutte le varianti possibili in termini di impaginazione del disegno e dei suoi particolari.

Chiude l'elenco degli Shortcut (utile per chi scrive degli Script) e poi l'indice grafico con l'elenco dei Font True Type in dotazione (non per nulla è un prodotto Corel), l'elenco dei Simboli, divisi per argomento (meccanica, elettronica, architettura, da intendere in senso lato). Infine le miniature dei disegni BitMap,

同原因

*Figura* 9 - *Corel Visual CADO - Reference Frames.*

*In un disegno* è *possibile inserire delle corni*ci *contenenti altri disegni letti da file. Questa funzionalità, che ricorda quella che* si *chiama Spazio Carta di Auto-CAD, serve per eseguire dei collage di disegni da stampare* o *plottare tutti insieme. Si tratta di collegamenti dinamici, nel senso che se cambia il disegno di origine, cambia anche il disegno con l'impaginazione.*

*Figura* IO - *Corel Visual CADO - Gli attibuti dell'elemento.*

Corel Visual CADD

*Anche questa* è *una funzionalità evoluta. Come risulta evidente dalla figura, consiste nella possibilità di assegnare a ciascun elemento del disegno degli attributi alfanumerici che ne definiscono le caratteristiche. Esistono varie funzionalità per gestire e per enucleare dal disegno tali informazioni, oppure per riprodurle sul disegno stesso.*

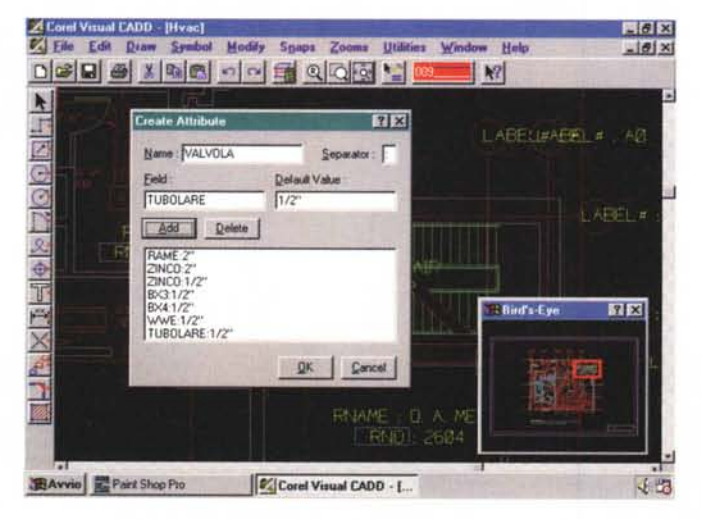

che rappresentano la vista finale di numerosi dei progetti di ville inseriti nel CD.

#### *Alcune caratteristiche qualificanti*

Dopo aver descritto l'ambiente e alcune delle funzionalità del Corel Visual CADD citiamo qualche sua caratteristica più «qualificante». Lo scopo è sia quello di approfondire l'esame del prodotto sia quello di far capire, a chi non sa nulla di CAD, quale siano le differenze rispetto ad un comune prodotto vettoriale.

Prima di tutto va chiarito che i prodotti CAD non servono per «disegnare», ma servono per «progettare».

Un progetto, sia di tipo meccanico, che di tipo edile, che di tipo elettrico, per citare le tipologie di progetto più diffuse, è quasi sempre fatto di elementi geometricamente ben definiti, e spesso uguali gli uni agli altri. Uno stesso progetto può concretizzarsi in più disegni differenti, ognuno dei quali mostra una «vista» particolare del progetto.

Un prodotto CADD ingloba tutte le procedure del disegno tecnico, per intenderci, quelle utilizzate da secoli dai disegnatori tecnici, quando lavorano con il tavolo da disegno, il tecnigrafo, le squadre, il compasso, ecc. Un esempio di tali procedure è il tracciamento di una circonferenza basata su tre punti. In questo caso non basta il compasso, per il semplice fatto che della circonferenza non si conosce il centro, ma serve seguire un procedimento geometrico. Altro esempio, più semplice, è il tracciamento di un segmento che parta da un punto e che sia perpendicolare ad un altro segmento. Ebbene è il prodotto CADD che sa costruire una circonferenza partendo da tre punti e che sa tracciare una perpendicolare indicando la retta o il segmento, al quale essere perpendicolare.

In generale, dei vari elementi del disegno, vanno indicate le misure. È il prodotto CAD che ci «costringe» a lavorare in un foglio del quale dobbiamo aver indicato, all'inizio del lavoro, dimensioni e scala. La conseguenza è che le varie misure sono riportate semiautomaticamente sul disegno: noi indichiamo la misura che desideriamo, ad esempio il diametro di un elemento circolare, e il prodotto riporta il valore numerico di tale misura.

Gli strumenti operativi di un CAD sono i comuni strumenti per tracciare elementi, affiancati da una serie di funzionalità speciali che servono per facilitare la composizione del disegno. Ne citiamo alcune delle più qualificanti, tra quelle presenti in Corel Visual CADD.

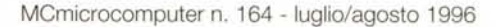

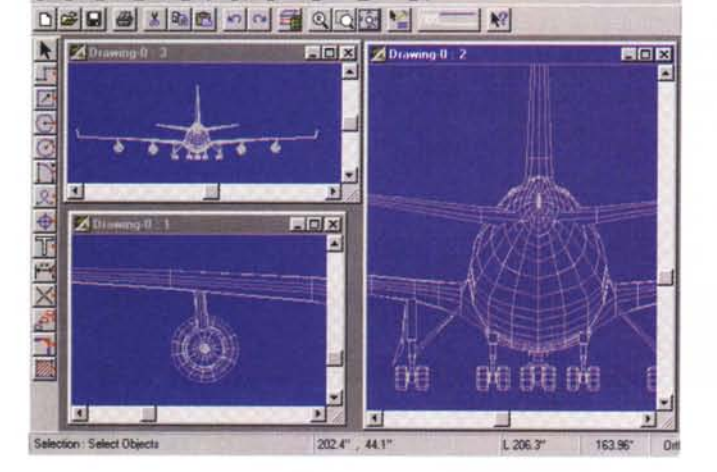

*Figura* Il -*Corel Visual CADO - Operazioni booleane e riempimen-*

Partiamo dalla ricchezza dell'ambiente operativo. Nella varie figure a corredo vediamo alcune situazioni operative. In figura 4 in particolare vediamo un collage con tutte le Icone che emergono dalla Toolbar (quella a sinistra). In molti casi lo strumento selezionato fa apparire, in alto, al posto della barra degli Strumenti, la cosidetta SpeedBar, che contiene tutte le impostazioni necessarie per eseguire quello specifico comando. Dalla SpeedBar si esce con il pulsante End che fa terminare le operazioni con quel comando.

Tutti i comandi sono ripetuti nel Menu tradizionale, che risente nella sua organizzazione del fatto che si tratta di un prodotto CAD, e che contiene quindi potenti comandi di editing. Fondamentale per la produttività del lavoro è anche la presenza del Menu di Scelta rapida che, al solito, propone tutti i comandi attivabili sull'oggetto selezionato.

È anche importante la Barra di Stato, che, oltre a dare numerose indicazioni operative (ad esempio le coordinate del punto corrente), permette di aprire il Quick Menu per attivare rapidamente i comandi per le impostazioni generali di lavoro.

Il figura 13 vediamo il Pannello, pieno di linguette, per i settaggi generali dell'ambiente e per quelli del disegno in corso. Pur trattandosi di un prodotto americano è possibile impostare il foglio di disegno secondo le nostre unità di misura. Ci sono una serie di Wizard che aiutano nelle fasi iniziali del disegno, ad esempio quando si decide la scala con cui si lavora. Come detto, legati alla scala sono tutti i comandi di misura che si preoccupano di scrivere le dimensioni esatte dei vari elementi.

La dotazione di strumenti di tracciamento è buona (in figura 14 vediamo quelli più tradizionali), anche se questi non sono i più importanti in un prodotto CAD. Citiamo la presenza degli strumenti per tracciare linee di tipo Spline e linee di Bezier, che sono dotati anche di funzionalità di editing spinto (si può lavorare sulle caratteristiche dei nodi per modificare la forma della linea).

Durante il lavoro è possibile sfruttare alcune varianti operative, ad esempio si può sempre usare la tastiera quanto si impostano i punti, oppure è possibile utilizzare lo Snap agli oggetti, quando il punto da impostare sia un punto caratteristico di un elemento già tracciato (ad esempio gli estremi o il centro di un segmento).

Se si inseriscono le coordinate da tastiera, si possono utilizzare tre sistemi di coordinate: assolute, relative e basepoint (in cui l'origine viene spostata a seconda delle necessità). Quando si lavora

con la tastiera è anche possibile usare operatori matematici, quando, ad esempio, una certa coordinata sia più facilmente definibile tramite una formula.

Tra gli strumenti di aiuto citiamo la Griglia, le funzionalità di tracciamento

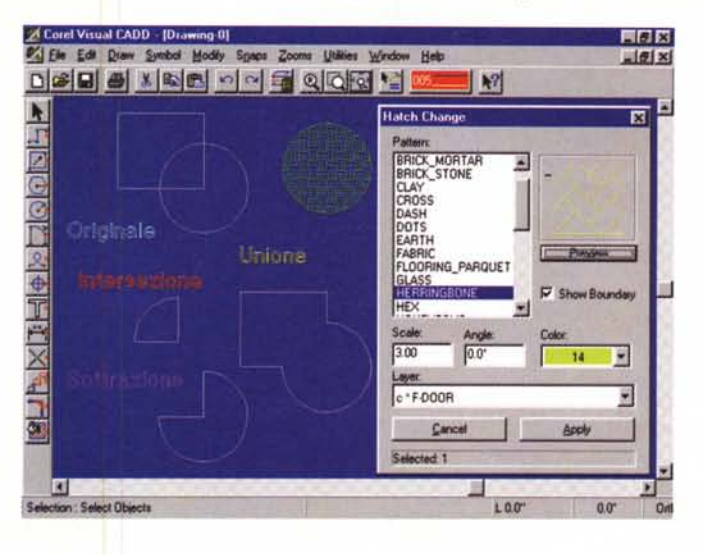

*ti. La matematica booleana trova un ulteriore campo di azione nei prodotti di grafica tecnica, nei quali diventa possibile sommare due entità, sottrarle (ad esempio per creare un quadrato con un foro), intersecarle. Vediamo con l'occasione anche la finestra che serve per definire i riempimenti di un elemento chiuso, che in un prodotto CAD sono dei tratteggi costituiti da tante linee vere e proprie. Se* si *ingrandisce l'elemento anche le linee del tratteggio ne risentono.*

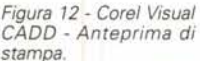

*Vediamo la ricca Dialog 80x dedicata alla preparazione della Stampa* o *del Plottaggio. Comoda è la possibilità di impostare* i *vari settaggi e di vedere direttamente in anteprima i risultati in termini di impaginazione del disegno. È ovviamente possibile creare delle impaginazioni speciali per comprendere, sullo stesso foglio, più particolari dello stesso progetto.*

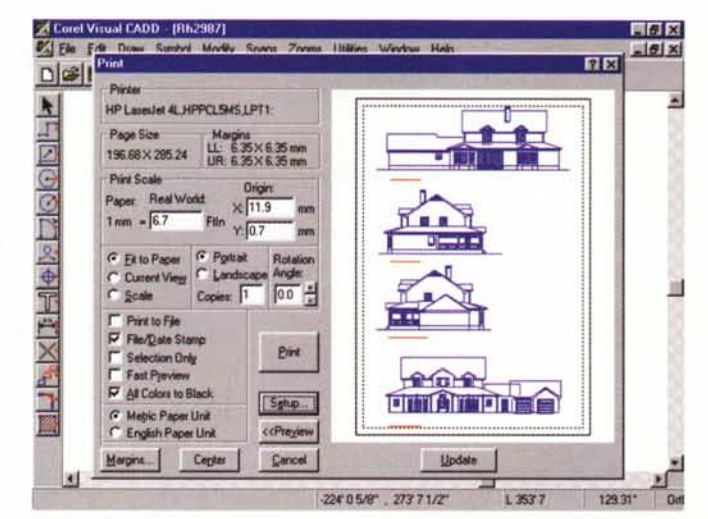

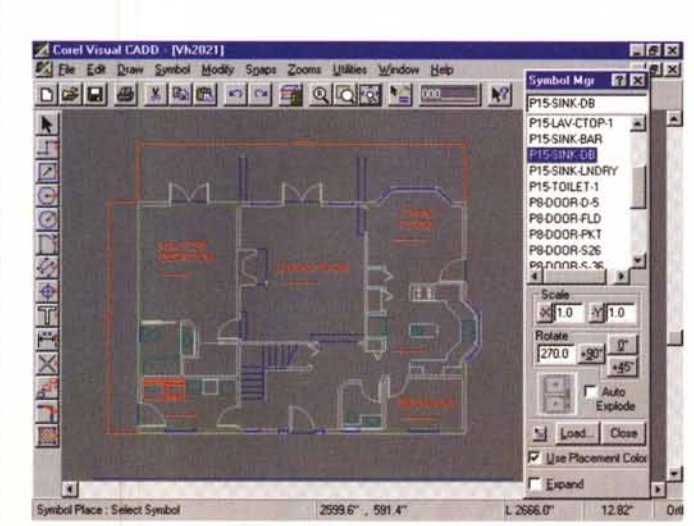

*Figura* 13 - *Corel Visual CADO - Pannello Symbols Manager.*

*Corel Visual CADO dispone di numerose librerie di simboli, specializzate per argomento: architettura, meccanica, idraulica, ecc. La scelta del simbolo da inserire nel proprio disegno è favorita da questa 80x, chiamata Symbol Manager, che permette di vedere l'elenco dei disegni, di vederne, in miniatura,* il *loro aspetto, di decidere le specifiche di inserimento (posizione, scala, orientamento, ecc.!. Le librerie sono ricchissime, contengono di tutto ... dallo spilla alla Porsche Carrera.*

#### PROVA COREL VISUAL CADD

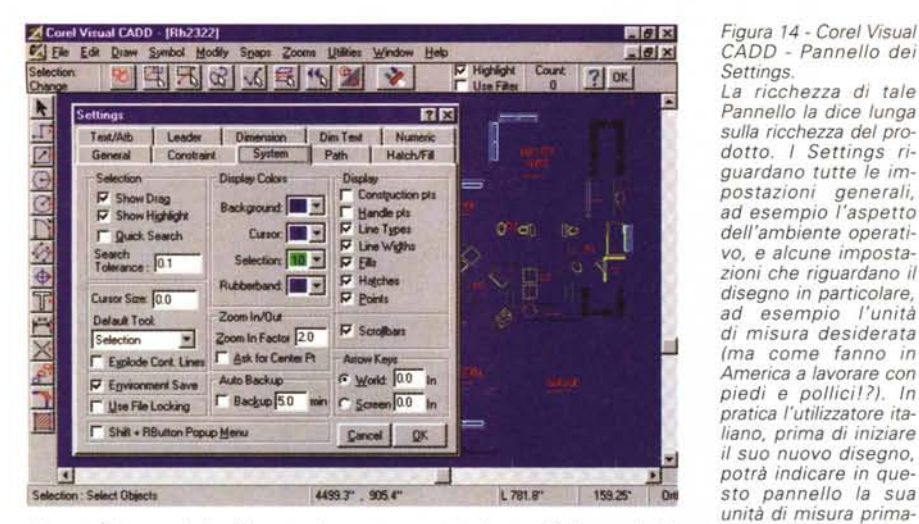

*ria* e *quella secondaria. Ad esempio* se *sta progettando un edificio sceglierà metri* e *centimetri.*

*Figura* 15 - *Corel Visual primitive bidimensiona*li.

*Visual CADO è un prodotto grafico bidimensionale. Si disegna sfruttando le varie tipologie di primitive.* Ci so*no tutte quelle standard* e *sono particolarmente evolute quelle che servono per tracciare linee di Bezier* e *linee di tipo Spline, più vicine* ai *prodotti Drawing di cui la Corel è indiscutibilmente la casa Leader. Durante* il *tracciamento di una linea complessa, che richiede ad esempio di indicare sequenze di punti, è sempre possibile attivare il Quick Menu, che aiuta nelle operazioni, sia che* si

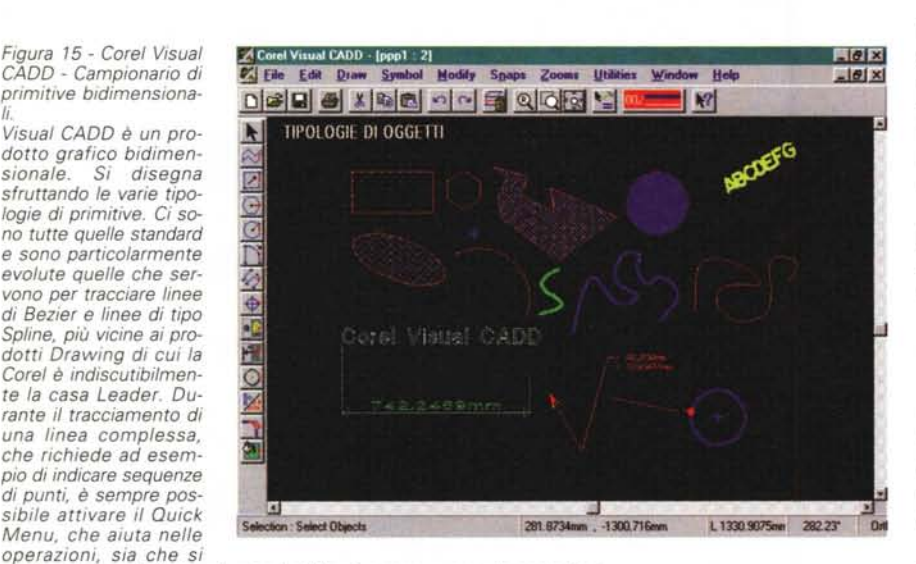

*voglia ... tornare indietro, sia che si debba "beccare" un punto particolare.*

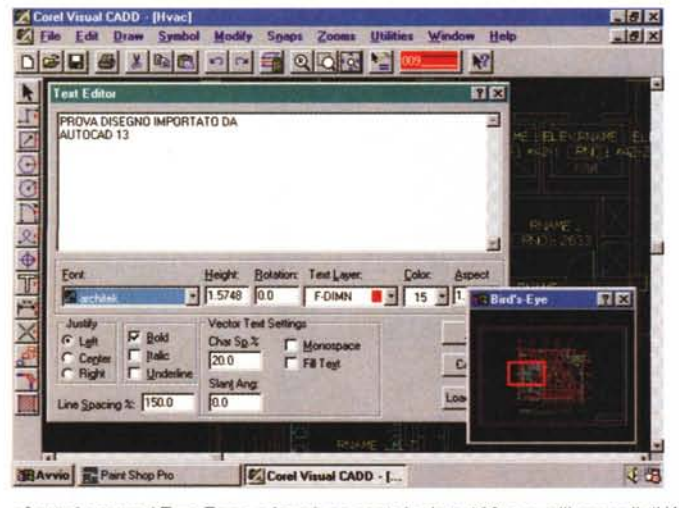

*sfrutta* i*caratteri True Type,* <sup>o</sup> i*suoi, ne porta in dote 120,* <sup>o</sup> *quelli normali di Windows.*

*Figura* 14 - *Corel Visual CADO - Pannello dei Settings*

*La ricchezza di tale Pannello la dice lunga sulla ricchezza del prodotto.* I *Settings riguardano tutte* le *impostazioni generali, ad esempio l'aspetto dell'ambiente operativo,* e *alcune impostazioni che riguardano il disegno in particolare, ad esempio l'unità di misura desiderata (ma come fanno in America* a *lavorare con*  $pi$ *iedi* e *pollici*<sup>12</sup>). *In pratica l'utilizzatore italiano, prima di iniziare* il *suo nuovo disegno, potrà indicare in queunità di misura prima-*

*Figura* 16 - *Corel Visual CADO - Editor del testo per testi lunghi. Questa è la Box che appare quando* si *deve inserire un testo nel*

*Come* si *vede* si *può scrivere* e *quindi controllare un testo anche molto lungo* e le *caratteristiche che* si *possono impostare sono quelle tipiche di un Word Processar. È chiaro però che tali impostazioni valgono per tutto il testo nel suo insieme. Se* si *dovessero differenziare le caratteristiche dei vari paragrafi, occorrebbe costruire due oggetti testo. Corel Visual CADO*

*disegno.*

Orto, che obbligano a tracciare le linee seguendo una precisa direzione (perpendicolare o angolata), oltre al già citato Snap all'oggetto.

Sufficientemente evolute le funzioni di testo, sia che si scriva un testo semplice, una riga di testo, sia che si scriva un brano con più paragrafi (in figura 15).

Ci sono funzioni di riempimento che agiscono sugli elementi chiusi, o con riempimenti pieni o con tratteggi, personalizzabili.

Ci sono le funzionalità di Modifica e di Editing pesante (Trim, per eliminari le porzioni di linea in più, Breaking, per spezzare la linea, le operazioni booleane, citate prima, Resize, per ridimensionare l'elemento, Reshape, per deformare l'elemento, Fillet, per raccordare due linee che si debbono congiungere, ecc. ecc.).

Si può lavorare con i Piani, nei quali riportare i vari elementi del disegno, suddividendoli in base alla loro tipologia. Ad esempio tutte le scritte su un piano, tutte le misure su un altro piano, ecc. Esistono strumenti, Speed Bar e Dialog Box per la precisione, per definire il comportamento rispetto ai vari piani.

Sono molto evolute le funzionalità per la Stampa e per il Plottaggio, che si avvalgono di un'ottima funzionalità di Anteprima.

#### *Conclusioni*

Corel Visual CADD ci è sembrato un prodotto che sposa bene le potenzialità del sistema operativo a 32 bit con le necessità di un prodotto CAD, destinato quindi sostanzialmente ad un pubblico di specialisti.

Ci sono sembrate ottime da una parte l'organizzazione generale del prodotto e dall'altra le sue svariate modalità operative, molto ben congegnate, allo scopo di permettere di eseguire comandi, anche complessi, nel minor numero di mosse possibili.

Ci sembra, e il materiale in dotazione lo conferma, adatto più che altro ad utilizzi nel campo del disegno architettonico.

Buoni i rapporti con Windows e buoni i rapporti con AutoCAD, e questo dovrebbe tranquillizzare chi, decidendo di usare Visual CADD, dovesse temere di non riuscire più a parlare con AutoCAD, che rimane lo standard di mercato.

Un'ultima considerazione la riserviamo alla Corel, che continua nella sua politica di... allungamento del listino prodotti. Ci sembra da apprezzare il suo coraggio nel voler entrare in una fetta di mercato già molto orientata. Lo fa con un prodotto che merita attenzione.

 $MR$ 

# TUTTO IL SUPPORTO NECESSARIC<sup>8</sup>

### **MULTIMEDIA APPLICATIONS**

**Programmazione Multimediale Servizi connessi ad Internet Incalizzazione Software Pubblicità, Grafica Telemarketing e Mailing PRODUCTION & TECHNOLOGY** Acquisizione di prodotti per diffusione internazionale **Duplicazione e Confezionamento CD-ROM e Floppy Disk Distribuzione Prodotti Magnetici** 

L'universo della nuova comunicazione offre all'azienda possibilità difficilmente prefigurabili nella loro interezza e negli esiti dello sviluppo futuro. Il moltiplicarsi dei nuovi media, e la loro rapida evoluzione tecnologica, rendono evidente la necessità di un partner/consulente che sia in grado di controllare tutte le fasi della costruzione del messaggio. La possibilità di accedere ai servizi in tempi brevissimi, avvalendosi di operatori affidabili e professionali, costituisce parte dell'ampio ventaglio di proposte della Microforum Italia nell'ambito della multimedialità.

*00161 Roma - Via Antonio Musa 13 Tel. 06/44243033 - Fax 06/44242836 email: [italia@microforum.com](mailto:italia@microforum.com) Ufficio di Milano: Tel. 02/22473137 - Fax 02/26226742*

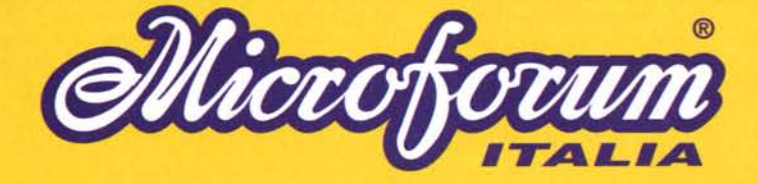